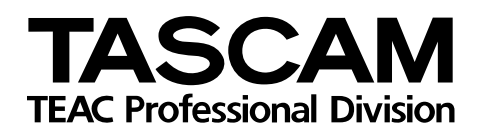

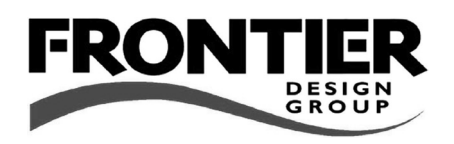

# **FW-1884**

Professional Control Surface / FireWire Audio-MIDI Interface

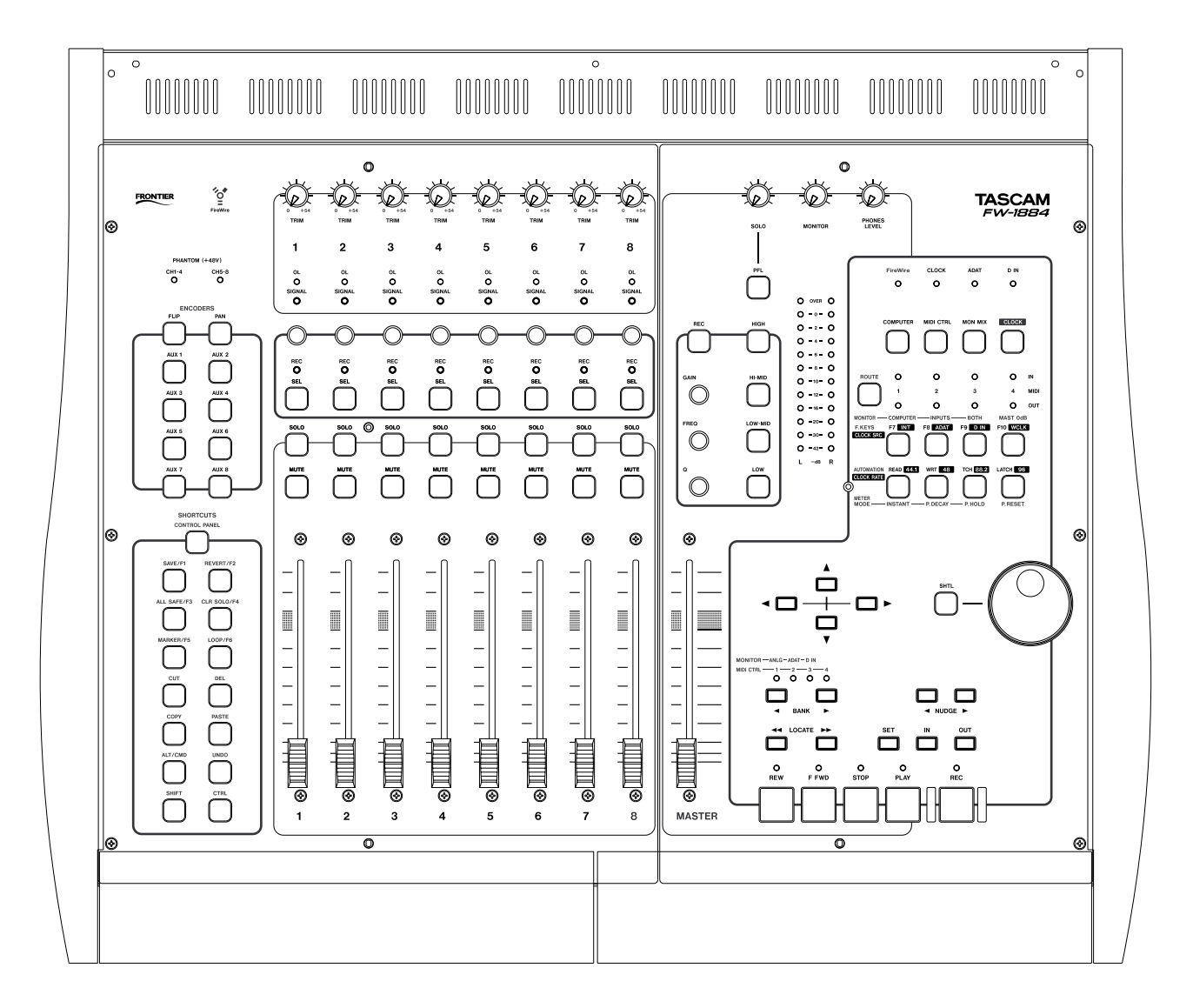

DIGITAL PERFORMER (Macintosh) NOTES

# **Table of Contents**

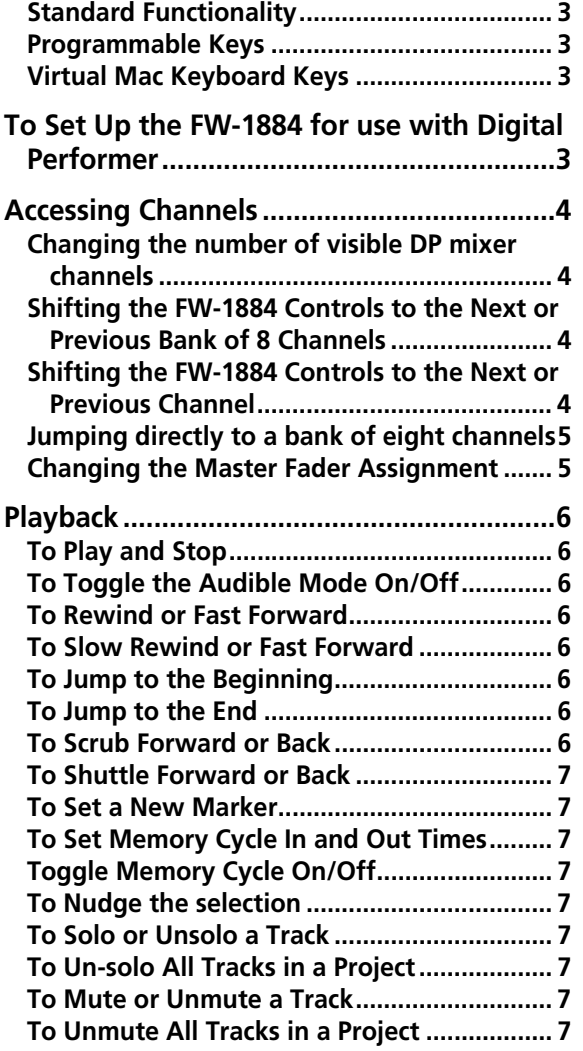

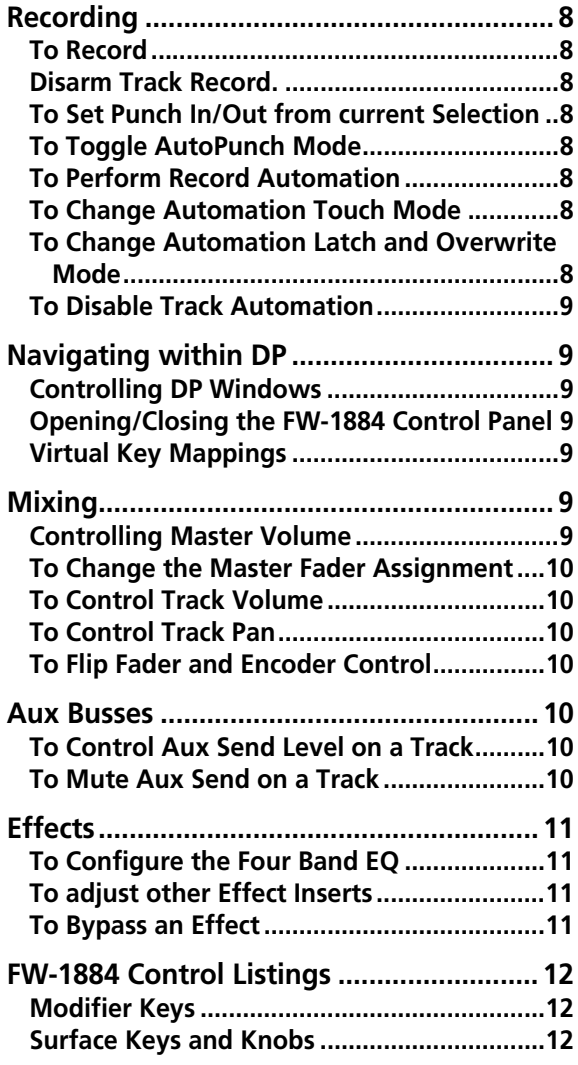

The TASCAM FW-1884 control surface plug-in enables control of the most common functions within Digital Performer. By default the surface is setup to easily play, record, and control automation functions. Extended key modifiers and re-mappable function keys make it easy to access a wide variety of additional Digital Performer features.

## <span id="page-2-0"></span>**Standard Functionality**

The FW-1884 keys, faders, and encoders provide access to the most commonly used Digital Performer functions. Used with surface modifier keys (**SHIFT, CTRL**, etc.) these controls are extended to encompass additional functions.

#### <span id="page-2-1"></span>**Programmable Keys**

**AUX 5** through **AUX 8** and the cursor keys can be configured to control additional Digital Performer features. For example the **AUX 7** key is mapped to Digital Performer's virtual **Return** key by default, useful for

#### <span id="page-2-2"></span>**Virtual Mac Keyboard Keys**

**SHIFT, CTRL,** and **CMD** are sent to Digital Performer as Macintosh virtual keyboard keys. Other virtual keys include the cursor keys, and programmable virtual keys (**Return**, **Esc**, **Page Up**, **Page Down**).

# <span id="page-2-3"></span>**To Set Up the FW-1884 for use with Digital Performer**

#### **NOTE**

*These notes apply to pre-OS X installations only.* 

- **1 Follow the procedures for installing the FW-1884 for use with your computer, as described in the** *FW-1884 Users' Manual***, and select COMPUTER control mode.**
- **2 Refer to the documentation within each individual plug-in's folder for installation instructions.**
- **3 Make sure the FW-1884's FreeMIDI or OMS drivers are installed in their respective folders within your system folder. Do not install them into the** OMS **or** FreeMIDI **folders within the** DP **folder, or the FW-1884 will not function correctly.**
- **4 Launch DP and open or create a new project file.**
- **5 Once your project is open, select Edit** FreeMIDI Configuration **from the** Basics **pull-down menu. Use the** Quick Setup **or**  Update Interfaces **option under the**

**NOTE**

*Througout this document, Digital Performer is referred to as "DP".*

*Also note there are three versions of the DP plugin. One version each for DP 2.7 & 3.0, 3.1 and 4.x.*

pressing "Return" to accept dialog screens. Using DP's Remote Controls this key can be programmed to perform other functions when combined with the modifier keys.

Configuration **menu to add the FW-1884 Control and MIDI icons to your setup. If you are using OMS, follow the same procedure to configure your OMS Setup.**

#### **NOTE**

*If the FW-1884 does not appear in your configuration, make sure the FW-1884 FreeMIDI or OMS drivers are installed in their appropriate folders.*

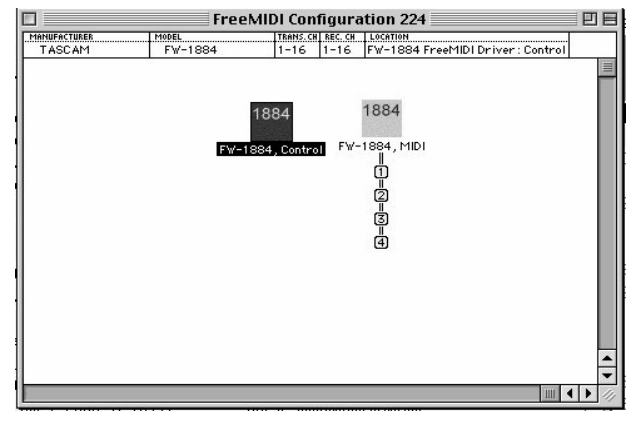

**6 Select** Control Surface Setup **from the**  Basics **pull-down menu. Set** Hardware **to** FW-1884 **and** MIDI Communications **to** FW-1884, Control-16**.**

# <span id="page-3-0"></span>**Accessing Channels**

The FW-1884 provides access to eight channels and one master output track at a time. The g**BANK** and **BANK** keys are used to shift which DP tracks/channels the FW-1884 is controlling and how many are vis**7 Select** Audio System **from the** Basics **pulldown menu. Set audio sytem type to** MOTU Audio System**.**

ible. In order to keep DP and the FW-1884 in sync you should use the FW-1884 controls to set the number of visible channels, including the first time you open or create a project.

#### <span id="page-3-1"></span>**Changing the number of visible DP mixer channels**

- **1 Hold CTRL** and press the **BANK** key to **increase the number of channels shown, by eight channels. Hold SHIFT and CTRL and press the BANK** key to increase the number of channels **shown, by one.**
- **2 Hold CTRL** and press the **BANK** key to **decrease the number of channels shown, by eight channels. Hold SHIFT and CTRL and press the**  g**BANK key to decrease the number of channels shown, by one.**

#### <span id="page-3-2"></span>**Shifting the FW-1884 Controls to the Next or Previous Bank of 8 Channels**

**1 Press the BANK** key or the **EBANK** key, to **shift the FW-1884's controls to the next 8 or previous 8 channels, respectively.**

**The BANK indicators indicate the currently active bank, as shown here:**

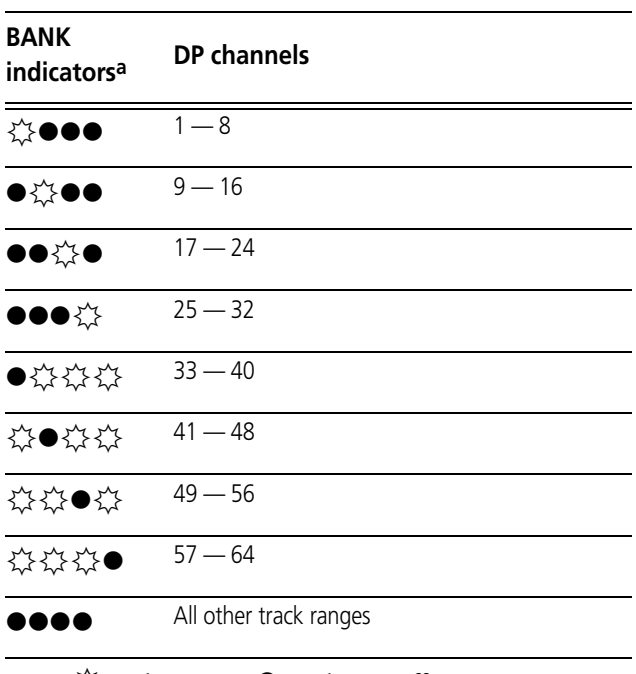

a.  $\lambda$ <sup>2</sup> = indicator on,  $\bullet$  = indicator off

#### <span id="page-3-3"></span>**Shifting the FW-1884 Controls to the Next or Previous Channel**

**1 Hold SHIFT** and press the **BANK** or **EBANK key to shift to the next or previous channel, respectively.**

## <span id="page-4-0"></span>**Jumping directly to a bank of eight channels**

**1 Hold CTRL and press one of the following keys:**

**F7/INT - jumps to Bank 1 (channels 1-8) F8/ADAT - jumps to Bank 2 (channels 9-16) F9/SPDIF - jumps to Bank 3 (channels 17-24) F10/WCLK - jumps to Bank 4 (channels 25-32)**

## <span id="page-4-1"></span>**Changing the Master Fader Assignment**

You can switch the master fader assignment to the next or previous virtual main by holding down **SHIFT** and **CTRL** while you press either the **BANK** or **4BANK** key.

While **SHIFT** and **CTRL** are held down, the **BANK** indicators show which virtual Master the master fader is assigned to.

**READ - jumps to Bank 5 (channels 33-40) WRITE - jumps to Bank 6 (channels 41-48) TCH - jumps to Bank 7 (channels 49-56) LATCH - jumps to Bank 8 (channels 57-64)**

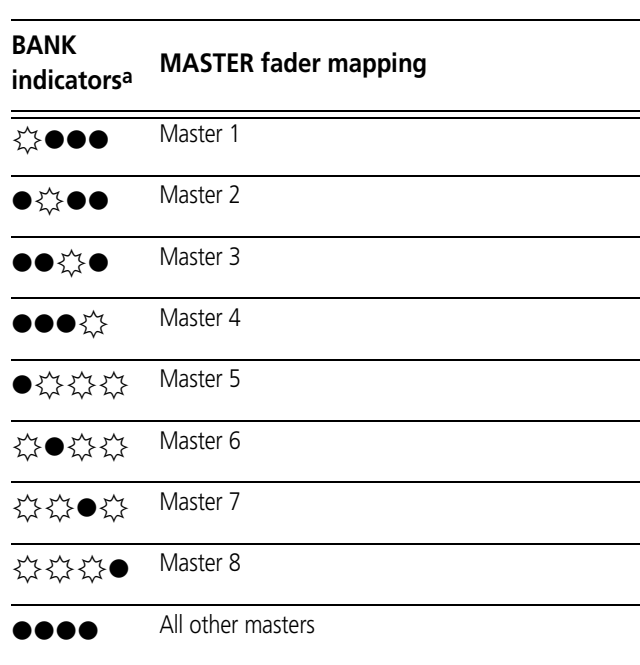

a.  $\lambda_{\alpha}^{\prime\prime}$ =indicator on,  $\bullet$ = indicator off

# **Digital Performer (Macintosh): Playback**

# <span id="page-5-0"></span>**Playback**

The FW-1884 can control DP's playback, rewind, fast forward, markers, jog-shuttle, mute, solo, archive, and looping.

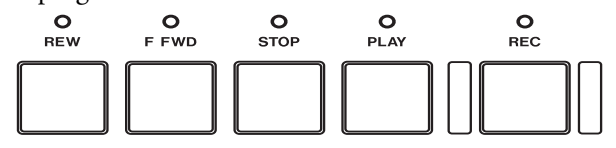

#### <span id="page-5-1"></span>**To Play and Stop**

- 
- **• Press the PLAY key to play. •** •**Press the STOP key to stop.**

#### <span id="page-5-2"></span>**To Toggle the Audible Mode On/Off**

**• Hold down SHIFT and press PLAY.**

#### <span id="page-5-3"></span>**To Rewind or Fast Forward**

**• Press REW or F FWD to rewind or fast forward.**

#### <span id="page-5-4"></span>**To Slow Rewind or Fast Forward**

**• Hold down SHIFT and press REW or F FWD to rewind or fast forward at slow speed.**

#### <span id="page-5-5"></span>**To Jump to the Beginning**

- **•** Press the **44LOCATE** key
- *or*
- **• When stopped, press the STOP key again.**

#### <span id="page-5-6"></span>**To Jump to the End**

•Press the **LOCATE**  $\blacktriangleright$  key.

44 LOCATE PP

#### <span id="page-5-7"></span>**To Scrub Forward or Back**

**• With the SHTL key** *off***, turn the data wheel clockwise to scrub forward, or counter-clockwise to scrub backward.**

**Holding SHIFT enables scrubbing at a slower rate.**

# <span id="page-6-2"></span><span id="page-6-1"></span>**• With the SHTL key** *on***, turn the data wheel Continue turning in a given direction to increase clockwise to shuttle forward, or counter-clockthe shuttle speed. wise to shuttle backward. SHTL To Set a New Marker 1 Move the Now time to the place where you want**  *or* **to set a marker. Hold SET** and press  $\blacktriangleleft$ **LOCATE** or **2 Press the MARKER/F5 key** LOCATE $\blacktriangleright$ **. To Set Memory Cycle In and Out Times 1 Move the Now time to the desired start point. 3 Move the Now time to the desired end point. 4 Hold SHIFT and SET and press the OUT key. 2 Hold SHIFT and SET and press the IN key. Toggle Memory Cycle On/Off • Hold SHIFT and press the OUT key. To Nudge the selection 1** Select an audio event. **2 Press the ■NUDGE** or **NUDGE** key. **To Solo or Unsolo a Track • Press the SOLO key of the track you want to solo or unsolo. To Un-solo All Tracks in a Project • Press the CLR SOLO/F4 key To Mute or Unmute a Track • Press the MUTE key of the track you want to mute or unmute. To Unmute All Tracks in a Project**

<span id="page-6-8"></span><span id="page-6-7"></span><span id="page-6-6"></span><span id="page-6-5"></span><span id="page-6-4"></span><span id="page-6-3"></span>**• Hold SHIFT and press the CLR SOLO/F4 key.**

<span id="page-6-0"></span>**To Shuttle Forward or Back**

## <span id="page-7-0"></span>**Recording**

The DP record functions that the FW-1884 can control are recording, punch recording, and automation recording.

#### <span id="page-7-1"></span>**To Record**

- **1 Arm a track by holding the REC key (above the EQ Encoders) and pressing the SEL key on the desired track.**
- **2 Move the Now time to where you want to start recording.**

#### <span id="page-7-2"></span>**Disarm Track Record.**

- **• All armed tracks can be disarmed by pressing the ALL SAFE/F3 key.**
- *or*
- **• by holding SHIFT and pressing the REC key.**

#### <span id="page-7-3"></span>**To Set Punch In/Out from current Selection**

- **1 Move the Now time to the desired start point.**
- **2 Hold SET and press the IN key.**

#### <span id="page-7-4"></span>**To Toggle AutoPunch Mode**

**• Hold SHIFT and press the IN key.** 

#### <span id="page-7-5"></span>**To Perform Record Automation**

**• Hold the WRT key and press a track SEL key to arm that track for automation recording.**

**Automation writing is determined by the Touch-Write function of DP while the transport is rolling.**

#### <span id="page-7-6"></span>**To Change Automation Touch Mode**

- **1 Arm the track for Write Automation.**
- **2 Hold TCH and press the track's SEL key.**

#### <span id="page-7-7"></span>**To Change Automation Latch and Overwrite Mode**

- **1 Arm the track for Write Automation.**
- **2 Hold LATCH and press the track's SEL key.**
- **3 Press the transport RECord key to start recording. Alternatively, you can use the footswitch.**
- **4 Press the STOP key to stop recording, or click the footswitch again.**

- **3 Move the Now time to the desired end point.**
- **4 Hold SET and press the OUT key.**
	- **• Press the STOP key to stop automation recording.**

**Hold SHIFT and press WRT to disable all record automation tracks.** 

**The track's on-screen automation mode will toggle between Touch and Trim Touch modes.**

**The track's on-screen automation mode will toggle between the Latch, TrimLatch, and Overwrite mode.** 

# **Digital Performer (Macintosh): Navigating within DP**

**twice.** 

#### <span id="page-8-0"></span>**To Disable Track Automation**

- **• Hold the WRT key and press the track SEL key to toggle Read Automation.**
- **• Hold the READ key and press the track SEL key to turn off Automation.**

*or*

## <span id="page-8-1"></span>**Navigating within DP**

#### <span id="page-8-2"></span>**Controlling DP Windows**

Hold **SHIFT** and press one of the following keys to toggle a window from front to back. If that window isn't already open this action will open it.

**F7/INT - Track window F8/ADAT - Mixing window F9/SPDIF - Effects window**  **F10/WCLK - Control window READ - Audio Edit window WRITE - Audio Monitor window TCH - push front window back LATCH - close front window** 

**• Hold the READ key and press the track SEL key** 

## <span id="page-8-3"></span>**Opening/Closing the FW-1884 Control Panel**

**• Press the CONTROL PANEL key.** 

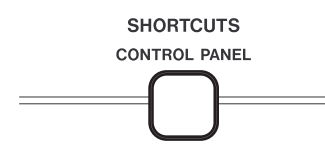

#### <span id="page-8-4"></span>**Virtual Key Mappings**

You can peform various DP functions using the FW-1884 instead of using a keyboard. There are also equivalents on the FW-1884 for the arrow, Return, Escape, and Page Up/Down keys on the Macintosh keyboard. These can also be used in combination with the modifier keys (**SHIFT**, **CTRL**, and **CMD** ). DP provides a Remote Controls dialog which makes it easy to map these key combinations to DP functions that you use frequently.

<span id="page-8-5"></span>**Mixing**

The faders and other controls on the FW-1884 control 8 DP tracks at a time. You shift the controls to the next or previous tracks by using the **BANK** keys.

#### <span id="page-8-6"></span>**Controlling Master Volume**

**Move the master fader to control the master volume.** 

- **• Arrow keys same as Macintosh DP cursor key functions.**
- **• AUX 6/8 (Page Up/Down): same as the Macintosh page up/page down keys (scroll windows up/down)**
- **• AUX 7 (Return) same as the Macintosh Return key (accepts dialogs).**
- **• AUX 5 (Escape) same as Mac Esc key (cancels dialogs).**

#### <span id="page-9-0"></span>**To Change the Master Fader Assignment**

**• You can switch the master fader assignment to the next or previous virtual master output by holding down the SHIFT and CTRL key while you press either the BANK** or **EBANK** key.

#### <span id="page-9-1"></span>**To Control Track Volume**

#### <span id="page-9-2"></span>**To Control Track Pan**

- **1 Press the PAN key in the PAN/AUX key group.**
- **2 Move the track encoder to adjust the track's balance left or right.**

#### **NOTE**

*Hold* **SHIFT** *for finer adjustment resolution.* 

#### <span id="page-9-3"></span>**To Flip Fader and Encoder Control**

Press the **FLIP** key. This toggles Flip on/off.

**• When Flip is** *off***:** 

**Faders control track levels. Encoders control track pans.**  **While SHIFT and CTRL are held down, the BANK indicators show which virtual master fader is assigned (see ["Changing the Master](#page-4-1)  [Fader Assignment" on page 5](#page-4-1)).** 

**• Move the track fader to control its volume. • Hold CTRL and press the track SEL key to set that track's level to unity.** 

> **Hold CTRL and turn the encoder to set the track pan to the center.**

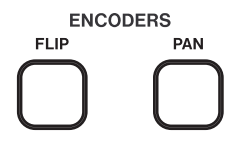

**• When Flip is** *on***:** 

**Faders control track pans. Encoders control track levels.** 

**• When Flip is on and an AUX 1-4 key is selected:** 

**Faders control AUX send levels. Encoders control track levels.** 

## <span id="page-9-4"></span>**Aux Busses**

You can use the **AUX 1-4** keys on the FW-1884 to control aux send parameters on each track for up to 4 aux busses. Select the **AUX** key (1-4) and then follow the steps below.

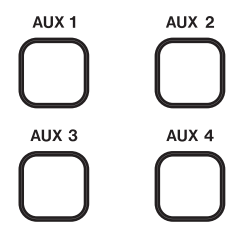

#### <span id="page-9-5"></span>**To Control Aux Send Level on a Track**

• Move the encoder to change the send level. Hold down **SHIFT** down for finer resolution.

#### <span id="page-9-6"></span>**To Mute Aux Send on a Track**

**1 Re-press and hold the active AUX key. 2 Press the track MUTE key to mute or unmute aux send on that track.** 

# <span id="page-10-0"></span>**Effects**

The FW-1884 **EQ** keys and encoders control a four band EQ when configured in a track effects slot.

## <span id="page-10-1"></span>**To Configure the Four Band EQ**

- **1 Place a four band EQ into Insert A for the desired track.**
- **2 Press the track SEL and then one of the four EQ Band keys to open the EQ window for adjustment:**

**HIGH HI-MID LO-MID LOW** 

**3 Use the GAIN, FREQ, and Q knobs to configure the selected band.** 

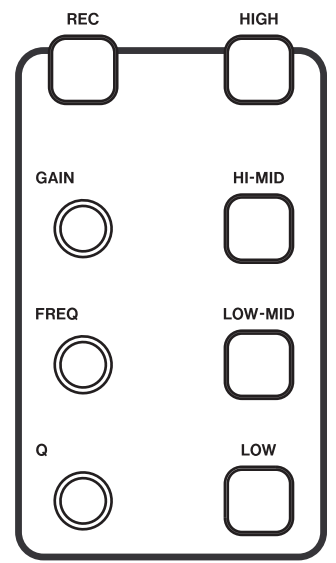

**Hold SHIFT down for finer resolution.** 

#### <span id="page-10-2"></span>**To adjust other Effect Inserts**

- **1 Press F7, F8, F9 or F10 to select Insert B, C, D, or E respectively.**
- **2 Use the data wheel to adjust the current parameter.**

#### <span id="page-10-3"></span>**To Bypass an Effect**

- **1 Select an Effect.**
- **2 Ensure the Effects window is the front window.**
- **3 Use the SHTL key to switch to the next parameter.**
- **3 Hold SHIFT and CTRL and press the LATCH key to toggle Bypass on and off.**

# <span id="page-11-0"></span>**FW-1884 Control Listings**

#### <span id="page-11-1"></span>**Modifier Keys**

There are five primary modifier keys on the FW-1884. They are used to provide additional functionality with the FW-1884 control surface keys and knobs. They are also used to send virtual key modifiers to DP in order to access additional features which might normally require a keyboard.

#### <span id="page-11-2"></span>**Surface Keys and Knobs**

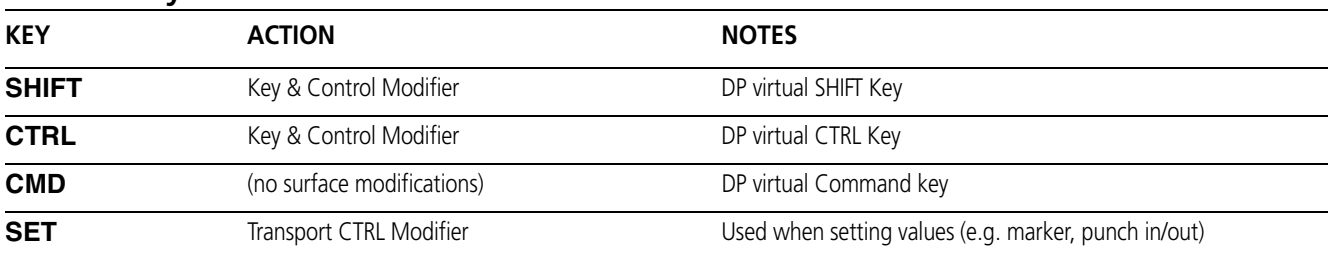

The following table lists the keys and knobs on the FW-1884 and what they are used for. The normal mode of operation (no modifier keys) is indicated with a "-"in the Modifier column.

In some cases what has been silkscreened on the FW-1884 differs from the functionality in DP. For those controls the original silkscreened name appears in parenthesis.

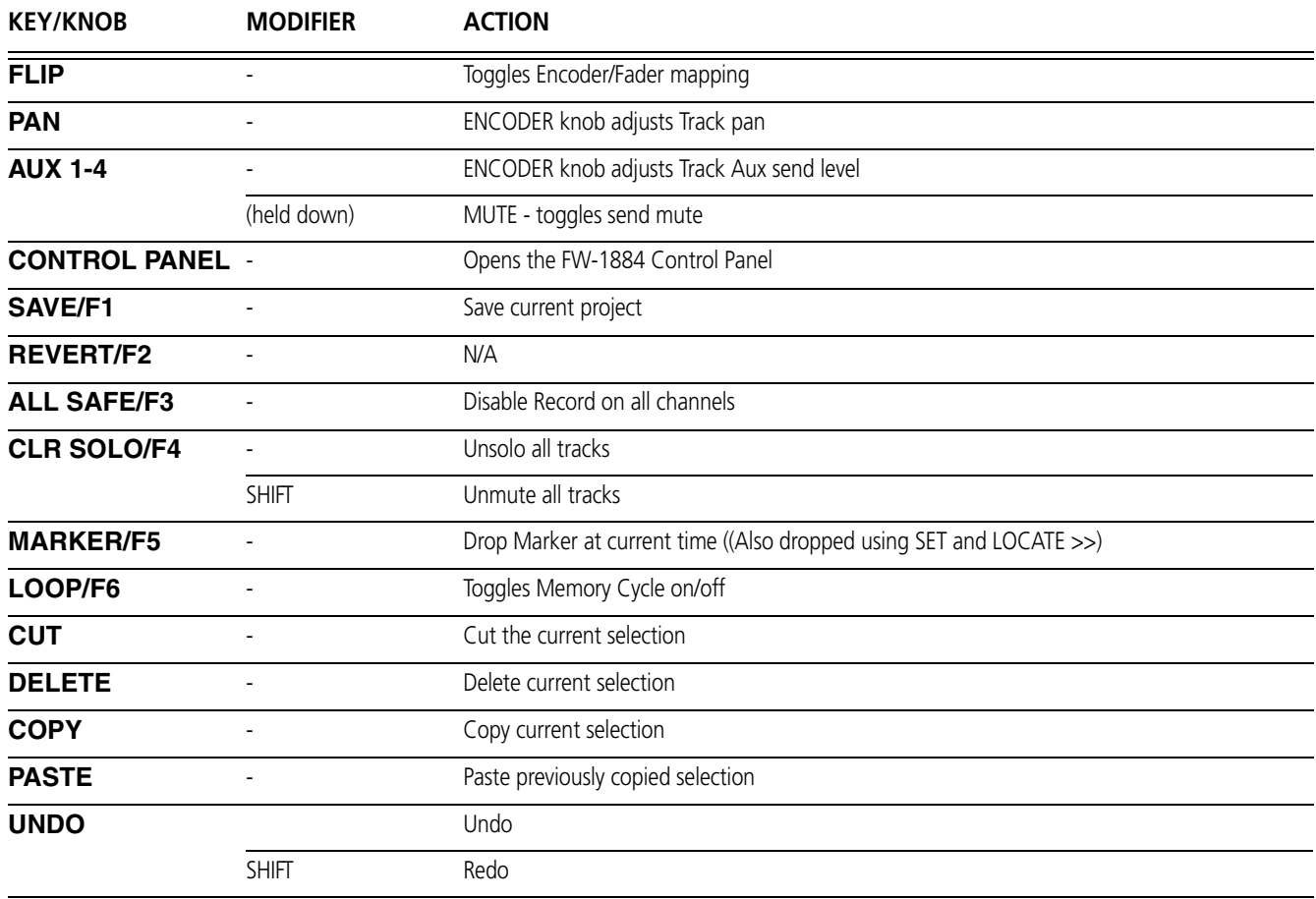

# **Digital Performer (Macintosh): FW-1884 Control Listings**

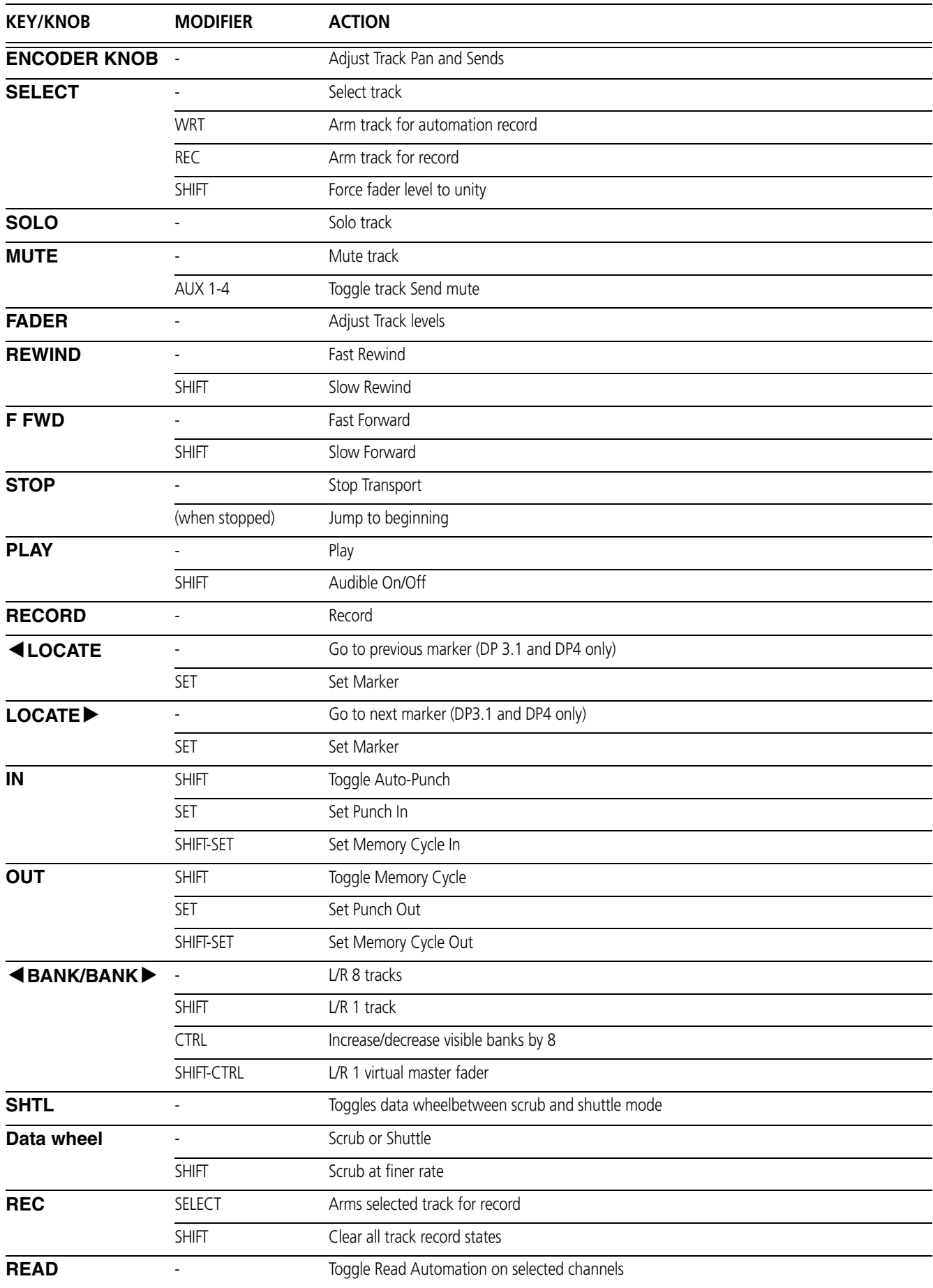

# **Digital Performer (Macintosh): FW-1884 Control Listings**

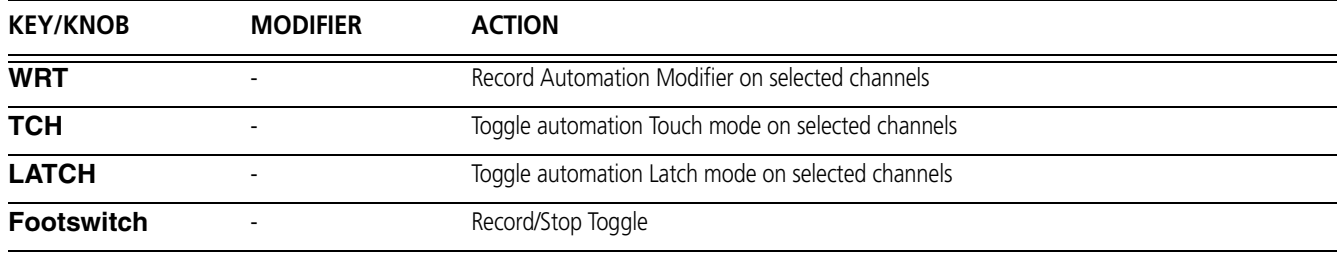

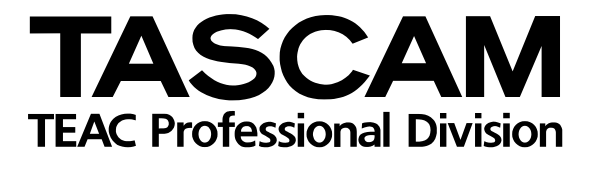

# **FW-1884**

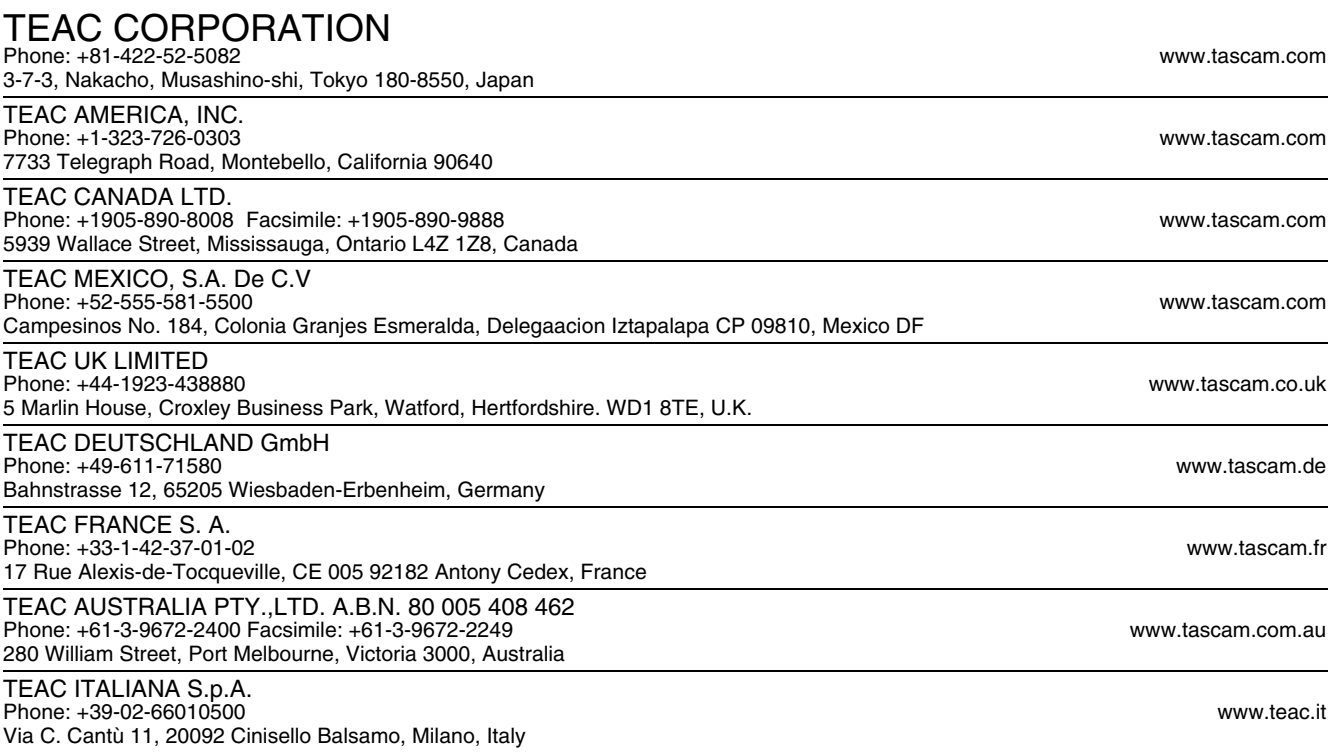